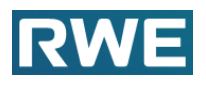

**Inhaltsverzeichnis**

- **1. Aufruf der Anwendung Subunternehmeranmeldung**
- **2. Erfassen Subunternehmeranmeldung durch Auftragnehmer**
- **3. Anlagen nachträglich hochladen**
- **4. Informationen als Mail an den Auftragnehmer**
	- **a. Genehmigung**
	- **b. Ablehnung**

### **1. Aufruf der Anwendung Subunternehmeranmeldung**

Zum Aufruf der Internetseite des RWE Subunternehmeranmeldung öffnen Sie bitte zunächst Ihren Internet Browser. Es gibt verschiedene Möglichkeiten um in die Anwendung zu gelangen:

Geben Sie bitte folgende Adresse in Ihren Internet-Browser ein:

<https://supplier.rwe.com/>

nach unten blättern - weiterlesen

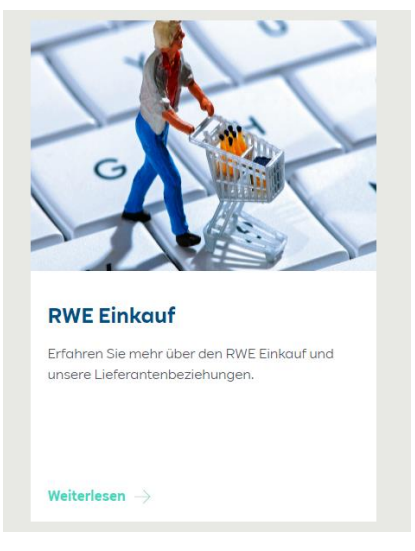

Oder folgende Adresse:

<https://www.group.rwe/massgeschneiderte-loesungen/lieferantenportal>

### Folgende Kachel/APP auswählen

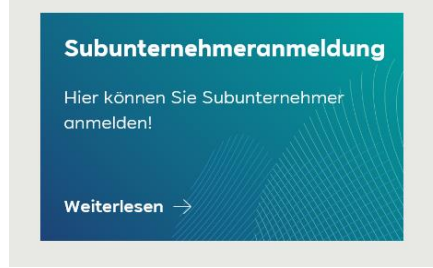

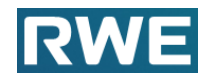

Sie gelangen auch über folgenden Link direkt in die Anwendung.

[https://www.group.rwe/massgeschneiderte](https://www.group.rwe/massgeschneiderte-loesungen/lieferantenportal/subunternehmeranmeldung)[loesungen/lieferantenportal/subunternehmeranmeldung](https://www.group.rwe/massgeschneiderte-loesungen/lieferantenportal/subunternehmeranmeldung)

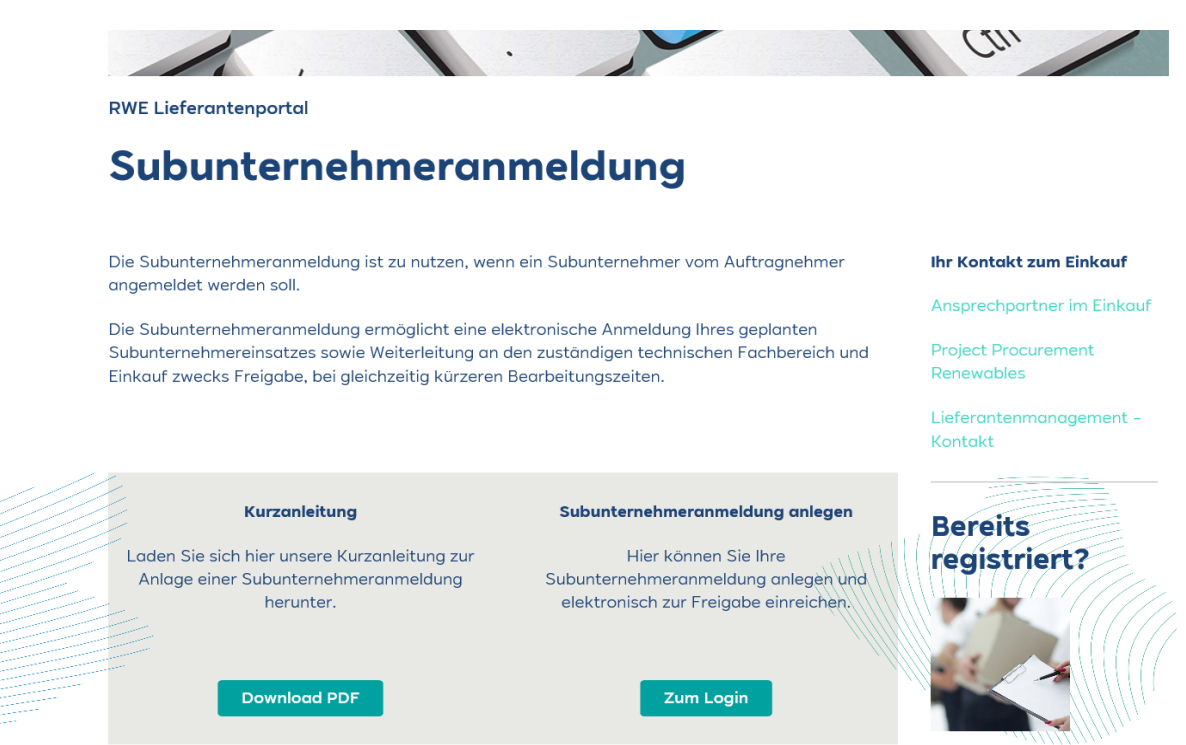

### **2. Erfassen Subunternehmeranmeldung durch Auftragnehmer**

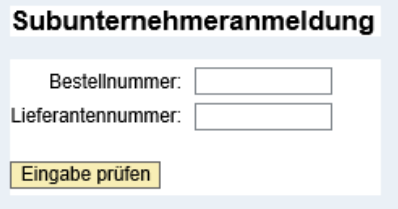

Falls Sie bereits Nutzer des Nachforderungsmanagements der RWE sind, kennen Sie bereits den Einstieg über die jeweilige Bestellnummer und Ihre Lieferantennummer.

Diese Daten finden Sie auf der jeweiligen Bestellung zu der Sie eine Subunternehmeranmeldung vornehmen wollen.:

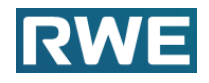

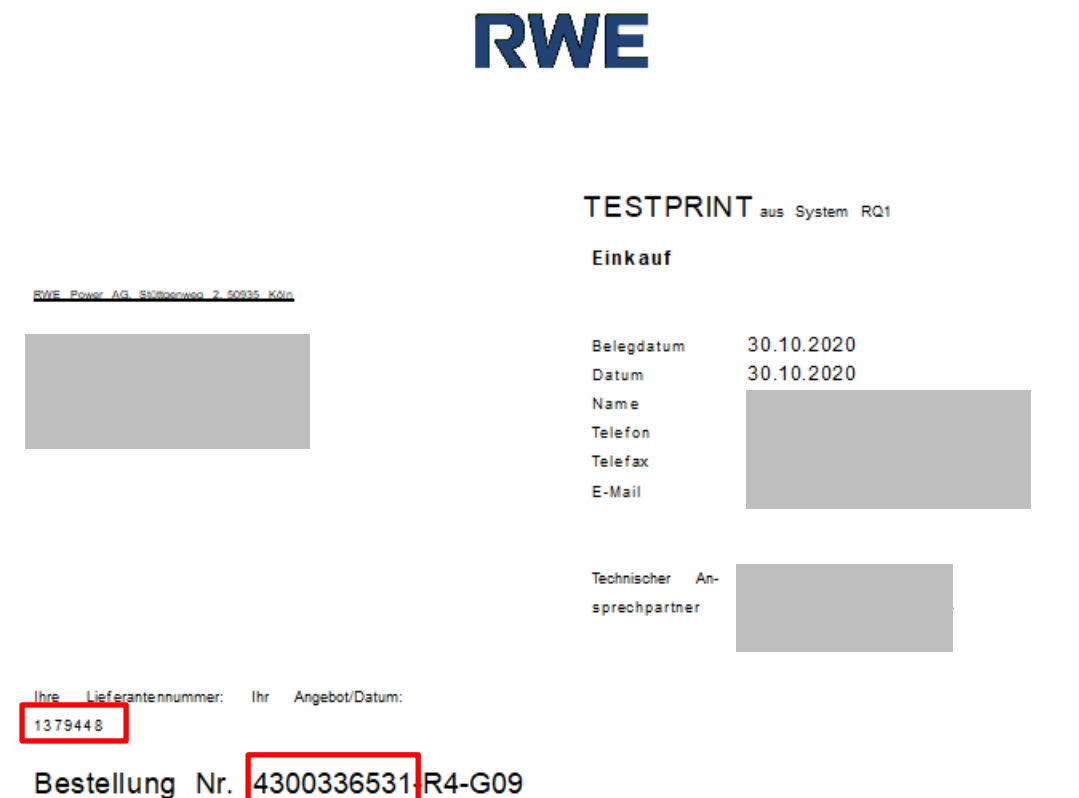

Nachdem Sie die Daten eingetragen haben, klicken sie auf '**Eingabe prüfen**' und dann auf '**Anlegen**'.

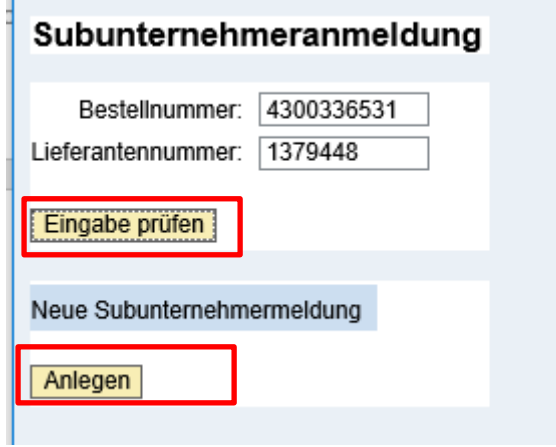

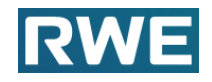

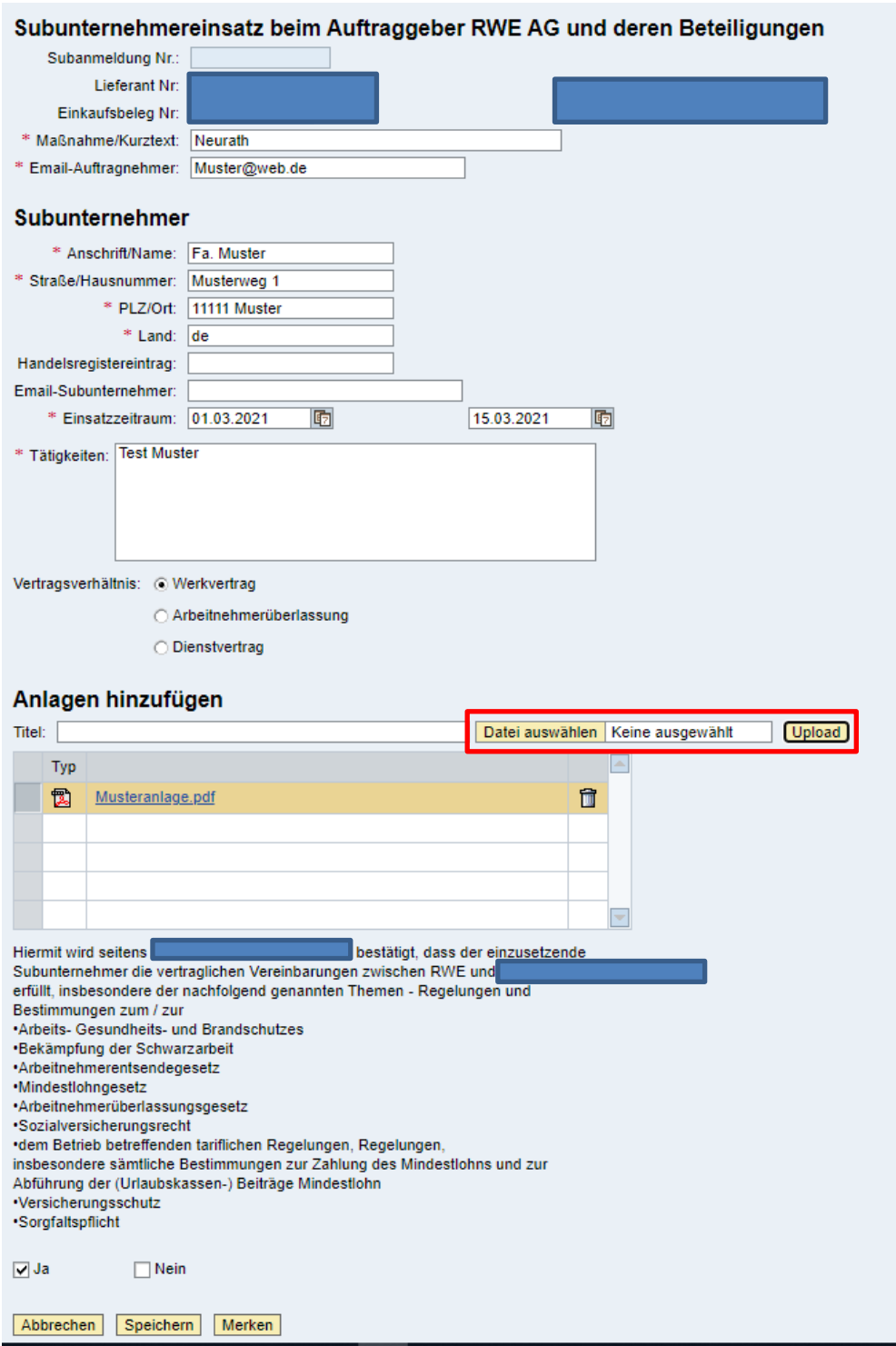

Füllen Sie nun mindestens alle Mussfelder \* aus.

Unter Tätigkeiten beschreiben Sie bitte, welche Tätigkeiten der Subunternehmer für Sie durchführen soll.

Sie müssen wichtige Dokumente zur Ihrem Subunternehmer hochladen.

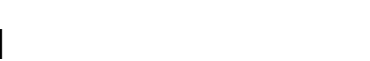

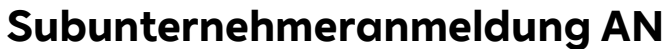

### **Hinweis:**

**Falls vertraglich vereinbart, sind für Nachunternehmereinsätze im Rahmen des Arbeitnehmerüberlassungsverhältnisses besondere Unterlagen einzureichen. Grundsätzlich stellen Nachunternehmereinsätze im Rahmen des Arbeitnehmerüberlassungsverhältnisses bei RWE keine genehmigungspflichtigen Subunternehmereinsätze dar.[SU1]**

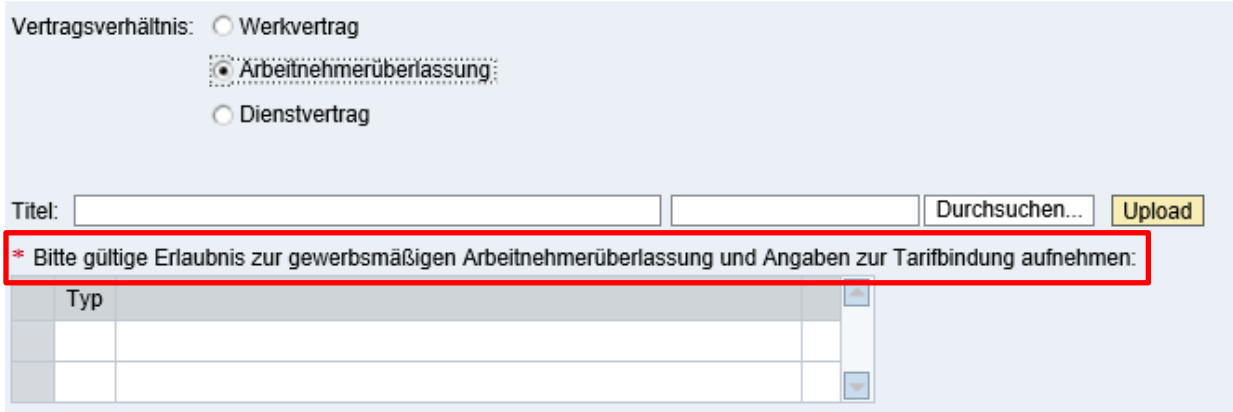

### **Hinweis:**

### **Falls Sie die Einhaltung der vertraglichen Anforderungen und Vereinbarungen nicht bestätigen, wird die Subunternehmeranmeldung nicht gespeichert.**

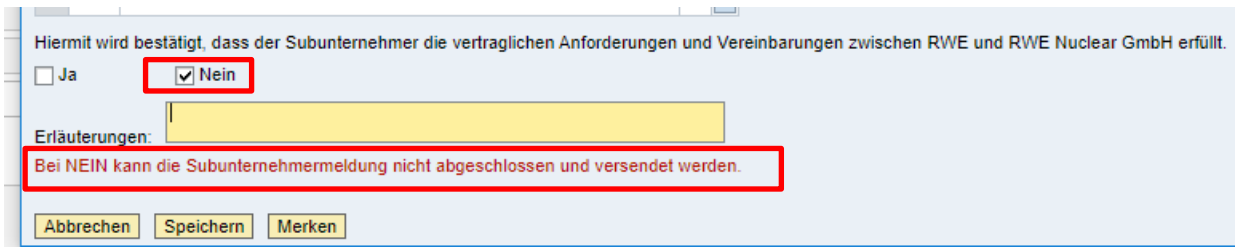

Meldung:

Bei 'Nein' können sie nur merken - RWE bekommt keine Nachricht!

Abbrechen | Speichern | Merken |

Sie können die Subunternehmeranmeldung auch **Merken** und später weiter bearbeiten.

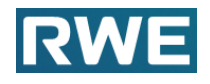

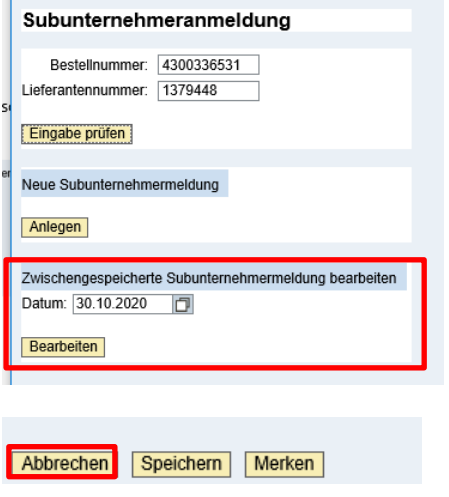

Sie können **Abbrechen** und alle Eingaben gehen verloren.

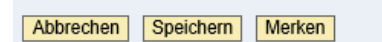

Sie können **Speichern** und die Subunternehmeranmeldung wird an den Technsichen Ansprechpartner der Bestellung zur Prüfung und technischen Genehmigung gesendet. Anschleißend erhält der Einkäufer der Bestellung den Vorgang zur Prüfung und abschließenden Genehmigung.

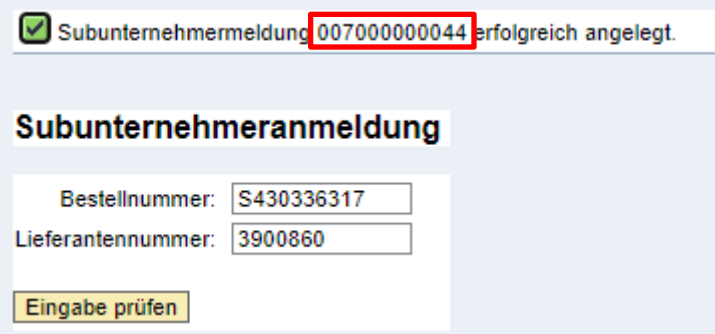

### **Hinweis**

**Bitte notieren sie sich die angegebene Subunternehmeranmeldungs-Nummer.**

### **3. Anlagen nachträglich hochladen**

Falls Sie weitere Anlagen der Subunternehmeranmeldung hinzufügen wollen, ggf. auf Anforderung von RWE, geben Sie wieder die Bestellnummer und Lieferantennummer ein und klicken auf '**Eingabe prüfen**'.

Dann tragen Sie die jeweilige Subunternehmeranmeldungs-Nummer ein und klicken auf '**Anlage hinzufügen**'.

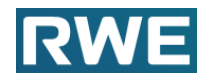

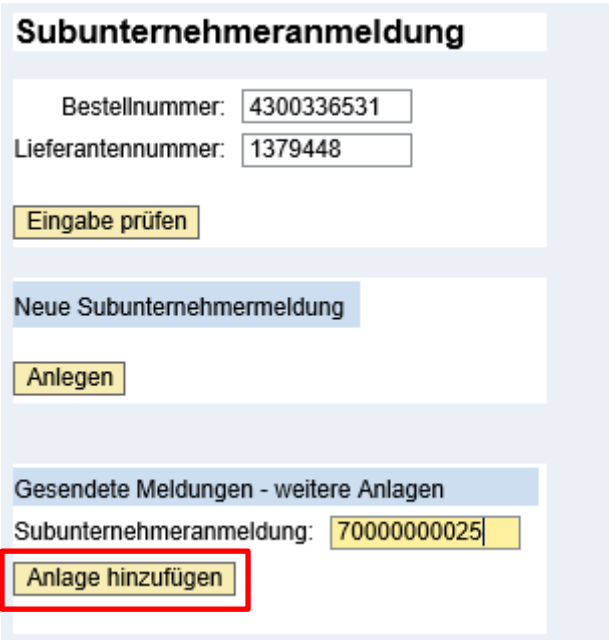

Nun klicken Sie auf '**Hinzufügen**' und können nun über '**Durchsuchen**' und '**Upload**' weitere Dokumente hinzufügen. Anschließend klicken Sie auf '**Anlage senden**'.

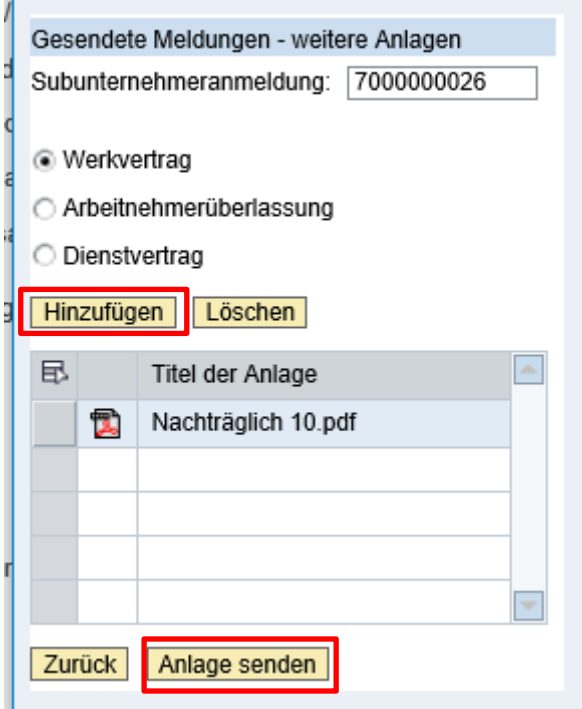

## **4. Informationen als Mail an den Auftragnehmer a. Genehmigung**

Sobald der Technischer Ansprechpartner und der Einkauf die Subunternehmeranmeldung genehmigt haben, bekommen Sie folgende Mail (Beispiel):

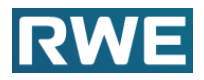

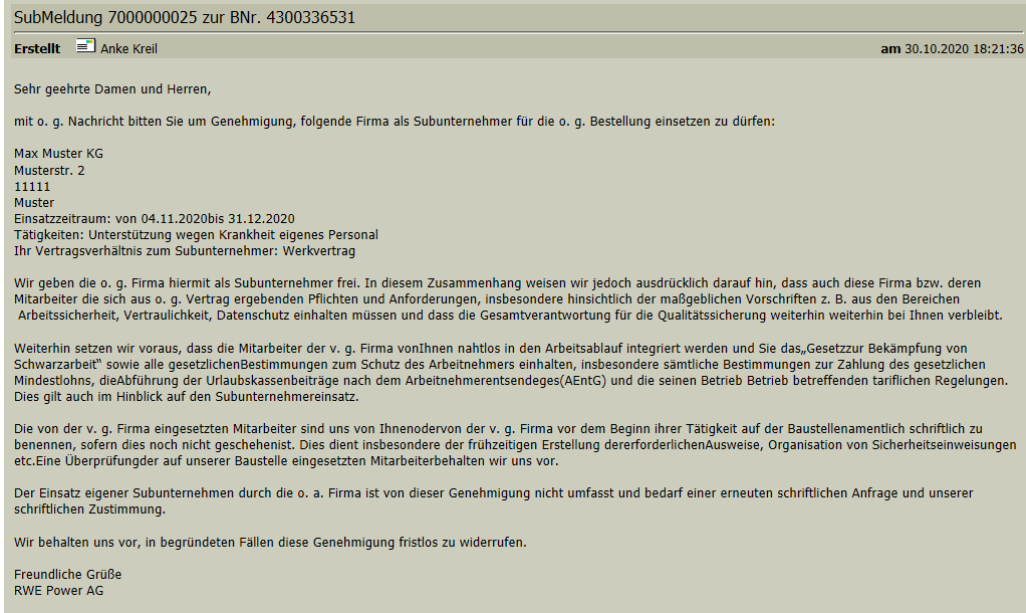

## **b. Ablehnung**

Sollte der Technische Ansprechpartner oder der Einkauf Ihren Antrag ablehnen, erhalten Sie folgende Mail (Beispiel):

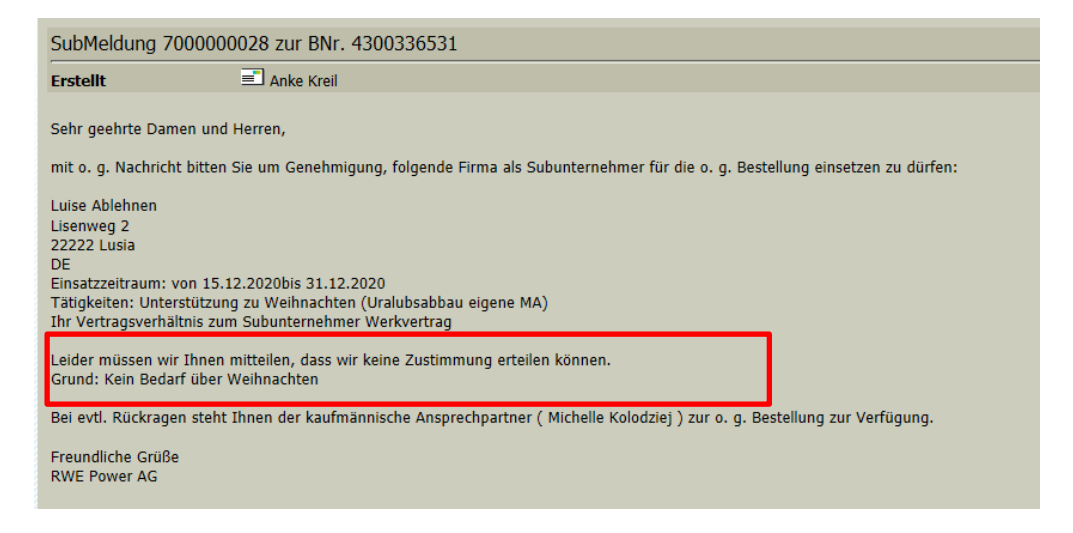